## *\*Software Update \* LC-42/46/52XL2E en LC-32/37/42/46/52X20E Software Update via USB*

### *Vaststellen van de Software-Versie in uw LCD-TV*

- 1. Selecteer een willekeurig TV kanaal. Druk op de MENU toets van de afstandsbediening
- 2. Kies met de ◄/ ►toetsen: "Instellingen" en selecteer "Identificatie" .

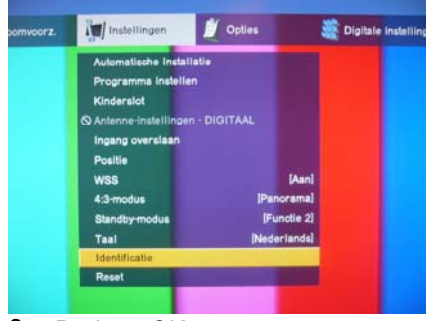

- 3. Druk op OK.
- 4. Uw huidige softwareversie wordt nu getoond Boven staat de Main Software en onder de Monitor Software

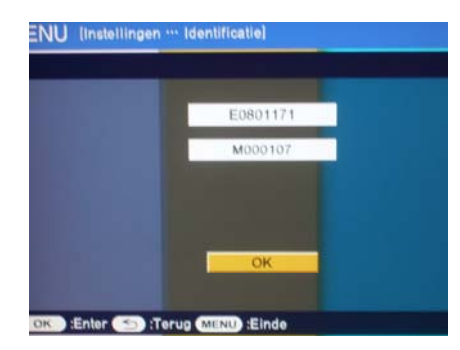

Indien uw TV al beschikt over de nieuwste versie Software, dan is een Update niet nodig. De actuele Software versie heeft de naam E0802271 (Main) M000107 (Monitor)

5. Met MENU toets verlaat u het menu.

# *Update*

### *Voorbereiding*

Als eerst stap dient u de huidige Software van onze Homepage www.sharp.nl te downloaden. Daarna dient u deze file uit te pakken en te kopiëren naar een USB stick. Deze USB stick dient geformatteerd te zijn in FAT en er mogen geen andere bestanden op staan.

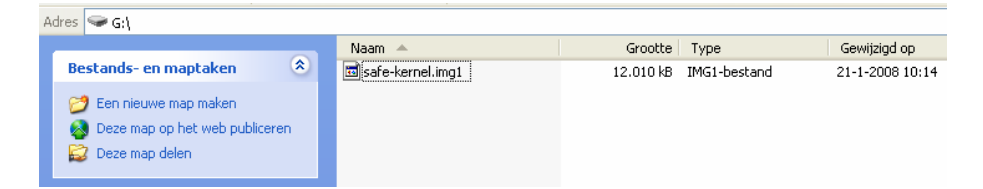

#### *Uitvoeren van de Software Update:*

- 1. Verwijder de stekker uit het stopcontact terwijl de tv aan staat.
- 2. Stop vervolgens de USB stick in de USB input "Service" van de tv. Deze bevindt zich aan de rechterzijde van de tv.
- 3. Druk de hoofdschakelaar in en houdt deze ingedrukt, hierna de stekker in het stopcontact steken.
- 4. Hierna ziet u de groene LED knipperen, na ongeveer 6 maal knipperen kunt de hoofdschakelaar loslaten.
- 5. Na ongeveer 2 minuten verschijnt het volgende beeld.

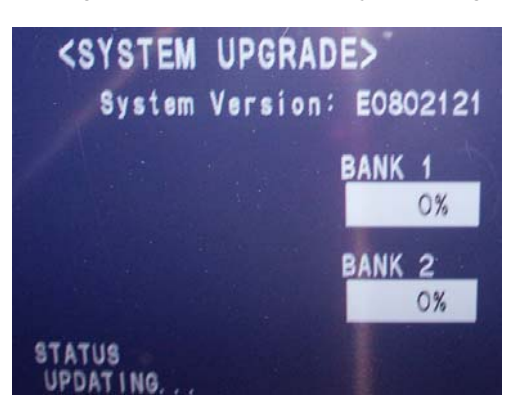

6. Na een paar minuten is"bank 1" en" bank 2" 100% geladen. En "UPGRADE COPLETE" verschijnt in het beeld. De rode en de groene LED knipperen.

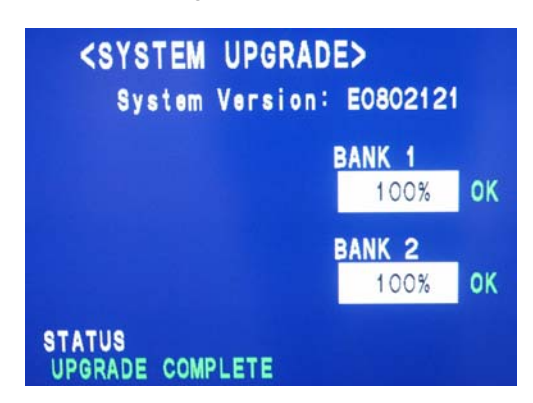

Indien "UPGRADE FAILURE" in het beeld verschijnt, haalt u de stekker uit het stopcontact en herhaalt u de Update vanaf stap 3.

7. Na een succes volle Update verwijdert u en stekker uit het stopcontact en vervolgens verwijdert u de USB Stick.

Hiermee is de Update beëindigd en kunt u de tv weer gebruiken.

U kunt desgewenst u huidige software versie in u tv controleren. Zie: *Vaststellen van de Software-Versie in uw LCD-TV.*